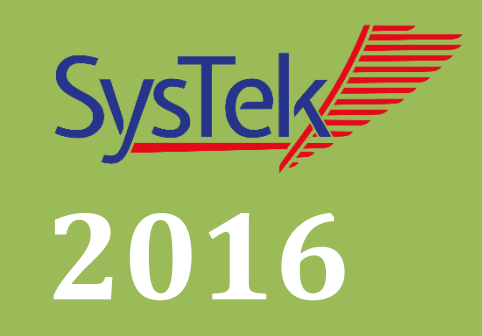

# SysTek GWS Kommunikationslösungen LDT v2.x-Extension

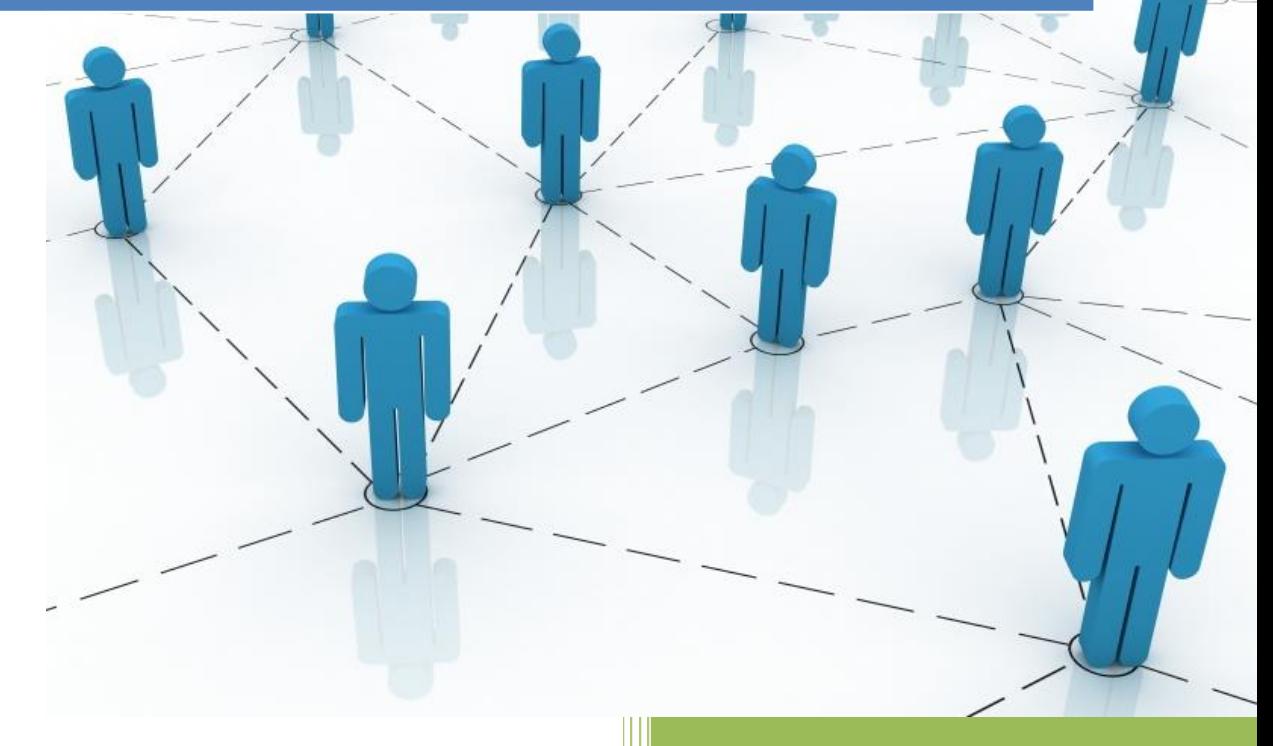

Reiner Neubert SysTek GmbH 03.02.2016

# Inhalt

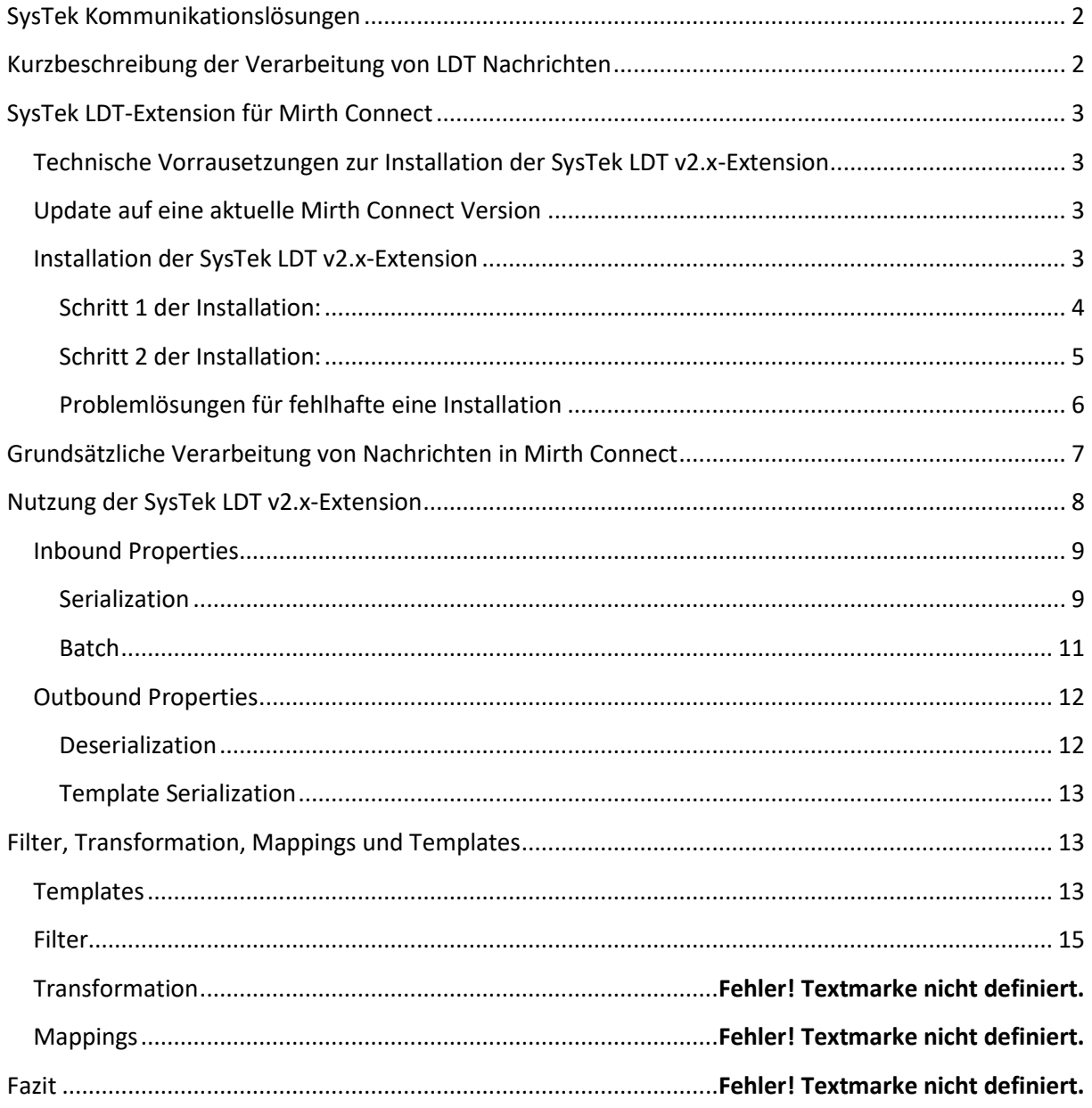

# <span id="page-2-0"></span>**SysTek Kommunikationslösungen**

Die SysTek GmbH ist spezialisiert auf die Planung, Realisierung und Erstellung von sicherer elektronischer komplexer Nachrichtenkommunikation in medizinischen Netzwerken. Wir übernehmen für Sie die Ausarbeitung eines optimal passenden Workflows, die Realisierung und langfristige umfassende Betreuung und Wartung Ihrer medizinischen Kommunikationslösung auf der Basis von Mirth Connect™.

# **mirthconnect**

Durch unsere langjährigen Erfahrungen im Bereich der Entwicklung von Software für medizinische Laboratorien wie LIS-Systemen (MultiLAB, proLAB), LIS-Komponenten (Sysmex TWIST, OLA Manager, SysTek Online Control Server, Probenarchivierungssystemen etc.), mobiler Befundauskunftssysteme (LABscope-APP) u.v.m. steht Ihnen mit SysTek ein kompetenter Partner zur Seite.

# <span id="page-2-1"></span>**Kurzbeschreibung der Verarbeitung von LDT Nachrichten**

Die LDT-Datensatzbeschreibung (Labordatenträger) ermöglicht die Übertragung von Aufträgen und Befunden zwischen Einsendepraxen und Arztpraxen. Es handelt sich um eine Textdatei die in jeder Zeile eine LDT Feldinformation enthält.

```
01380008230
014810000326
0299901*Information zu 8230
0199212LDT1014.01
0180201198492200
0170203LG-Labor
0180212779866301
0180211Dr. Meyer
0180222001234566
0260205xxxxxxxxxxxxxxx 88
```
Jedes Feld setzt sich aus 4 Komponenten zusammen:

## 019 9212 LDT1014.01 CR+LF

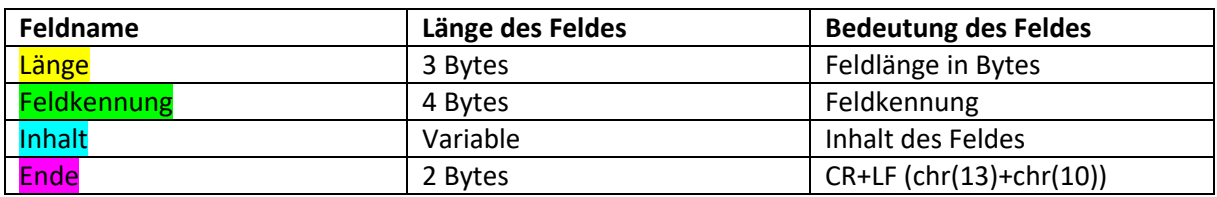

Komplette Nachrichten, Position, Reihenfolge und Inhalt der LDT Felder sind durch die KBV (Kassenärztliche Bundesvereinigung) vorgeschrieben und definiert. Es existieren genauste Dokumentationen und Standards. Ein Softwareprodukt muss zertifiziert sein um LDT Dateien zu verarbeiten und zu erstellen. SysTek hat alle Definitionen der KBV in XSD Schemas und XML Dateien definiert.

# <span id="page-3-0"></span>**SysTek LDT v2.x Extension für Mirth Connect**

Mit der SysTek LDT-Extension wird Mirth Connect mit einem Java Plug-In um den Datentype LDT v2.x erweitert. Nun können mit Mirth Connect LDT Dateien empfangen, validiert, transformiert und versandt werden. Der LDT Datentyp wird zur Bearbeitung in ein XML Format gewandelt und steht somit zur umfangreichen Bearbeitung in Mirth Connect bereit.

# <span id="page-3-1"></span>**Technische Vorrausetzungen zur Installation der SysTek LDT v2.x-Extension**

Eine Mirth Connect Extension ist abhängig von der installierten Mirth Version. Beide Versionsstände müssen übereinstimmen. Um das zu gewährleisten verfügt jede Extension über ein XML File mit dem Namen "plugin.xml". Bei der Installation einer Extension wird diese Datei von Mirth Connect überprüft und bei Ungleichheit abgelehnt.

Aktuell muss für die SysTek LDT2.x-Extension eine Mirth Connect Version >= 3.3.0 installiert sein.

Sie können ihre installierte Version im Mirth Connect Administrator über den Menüpunkt "About Mirth Connect" abfragen. Hier sehen Sie ein Beispiel:

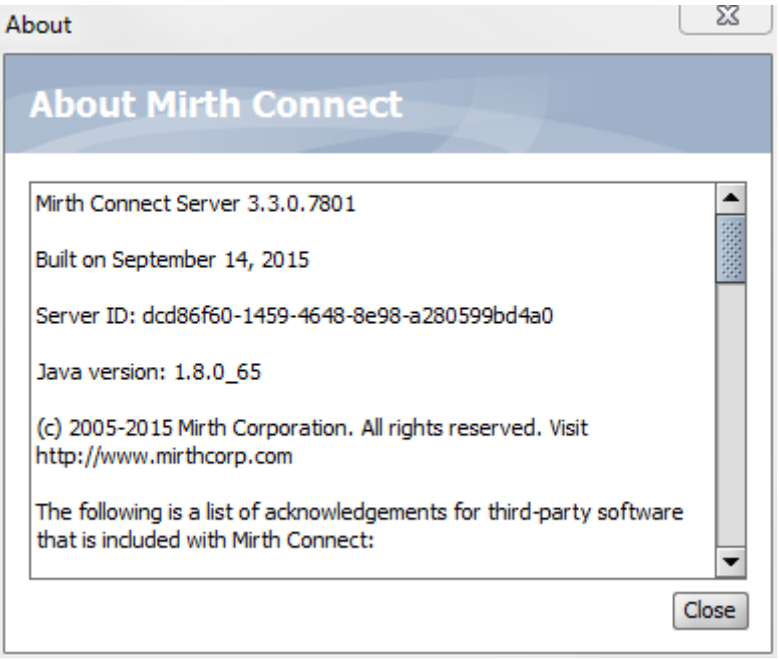

Ältere Versionen von Mirth Connect werden durch SysTek Extensions nicht unterstützt.

## <span id="page-3-2"></span>**Update auf eine aktuelle Mirth Connect Version**

SysTek führt gerne für Sie ein Update für auf die aktuellste Mirth Connect Version durch.

## <span id="page-3-3"></span>**Installation der SysTek LDT v2.x-Extension**

Die Mirth Connect Extension wird in Form eine ZIP Datei geliefert. Diese ZIP Datei enthält alle Bestandteile einer Mirth Connect Extension. Diese kann im Mirth Connect Administrator installiert werden. Eine ältere SysTek LDT2.x-Extension muss vorher deinstalliert werden.

#### <span id="page-4-0"></span>**Schritt 1 der Installation:**

Wählen Sie im Mirth Connect Administrator den Menüpunkt "Extensions". In der Liste "Installed Plugins" können Sie die aktuell installierten Plug-Ins einsehen und warten.

Hier eine Beispielansicht:

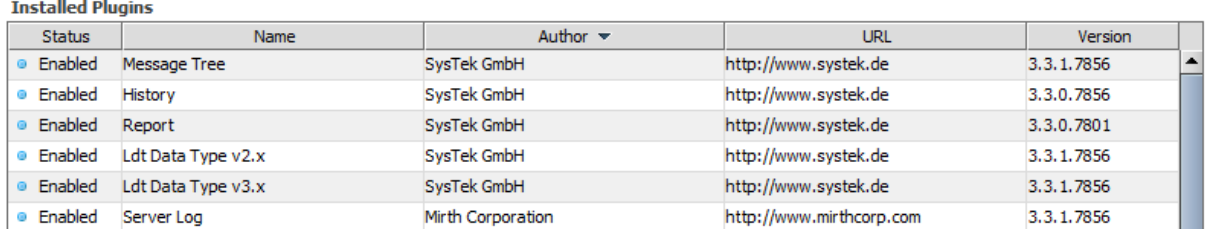

Sie können nun folgende Aufgaben durchführen:

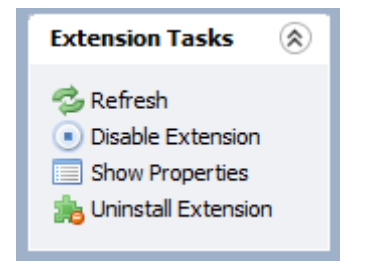

Lassen Sie sich die Eigenschaften der Extension mit dem Task "Show Properties" anzeigen:

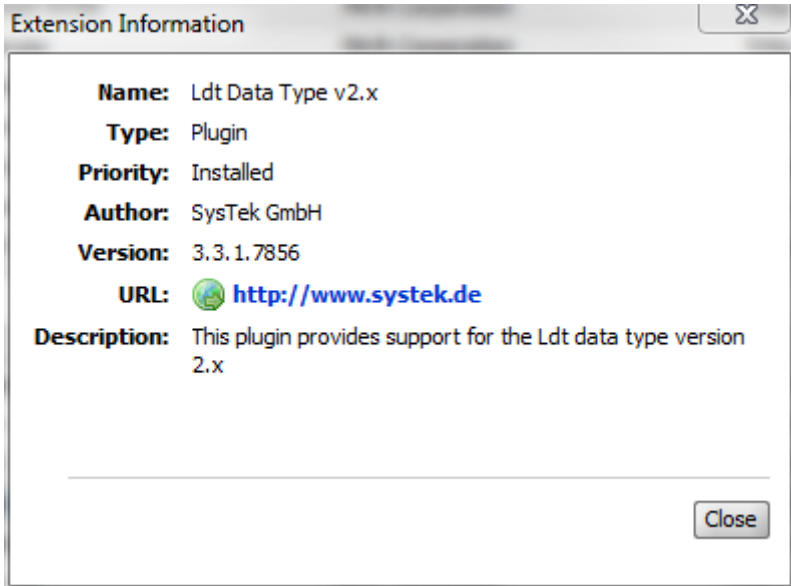

In diesem Fall müssen Sie die alte Version der SysTek LDT2.x-Extension vorher deinstallieren. Wählen Sie dazu den Task "Uninstall Extension". Bestätigen Sie die anschließende Meldung mit "OK".

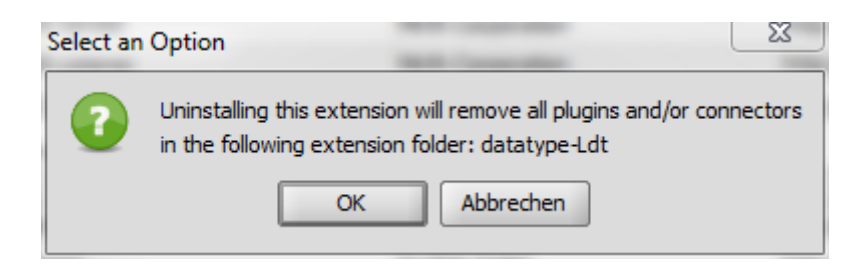

Es wird Ihnen nun die folgende Meldung angezeigt:

The Mirth Connect Server and Administrator must be restarted before your changes will take effect.

**Sie können jedoch neue Extensions bereits jetzt installieren! Sie brauchen dann den Schritt 2 der Installation nicht mehr durchzuführen. Kontrollieren Sie jedoch die installierten Extensions nach dem Restart.**

Beenden Sie nun den Mirth Connect Administrator. Führen Sie im Mirth Connect Server Manager einen "Restart" durch.

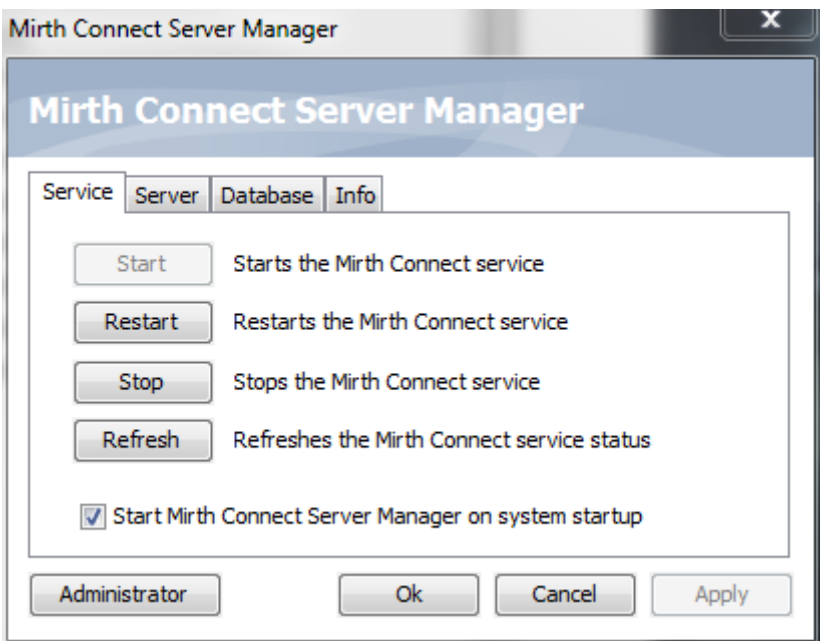

Anschließend starten sie den Mirth Connect Administrator neu.

In der Ansicht "Extensions" sollte nun die SysTek LDT-Extension nicht mehr auftauchen oder die neue Version erscheinen.

Sollte etwas nicht klappen, dann lesen Sie bitte den Abschnitt "Problemlösungen".

#### <span id="page-5-0"></span>**Schritt 2 der Installation:**

In der Ansicht "Extensions" können Sie nun nach der neusten Extension browsen und diese anschließend installieren. Wählen sie im Browse-Fenster nun die Datei "datatype-Ldt.zip" aus und drücken Sie anschließend den Button "Install".

Es wird Ihnen nun die folgende Meldung angezeigt:

The Mirth Connect Server and Administrator must be restarted before your changes will take effect.

Beenden Sie nun den Mirth Connect Administrator. Führen Sie im Mirth Connect Server Manager einen "Restart" durch. Anschließend starten sie den Mirth Connect Administrator neu.

In der Ansicht "Extentions" sollte nun die SysTek LDT-Extension wieder auftauchen.

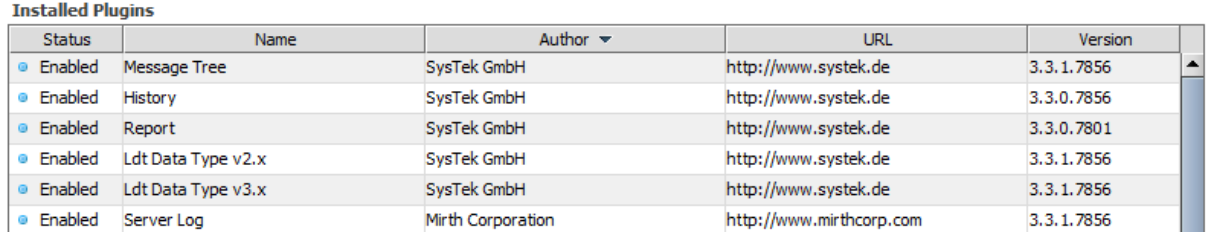

Alle Schritte sind nun korrekt ausgeführt. Sollte etwas nicht klappen, dann lesen Sie bitte den Abschnitt "Problemlösungen".

#### <span id="page-6-0"></span>**Problemlösungen für fehlhafte eine Installation**

Beenden Sie den Mirth Connect Server und den Mirth Connect Administrator.

Löschen Sie nun Ihren Java Cache. Rufen Sie dazu "Start" -> "Java konfigurieren" auf und wählen Sie "Allgemein"-> "Temporäre Internetdateien" -> "Einstellungen":

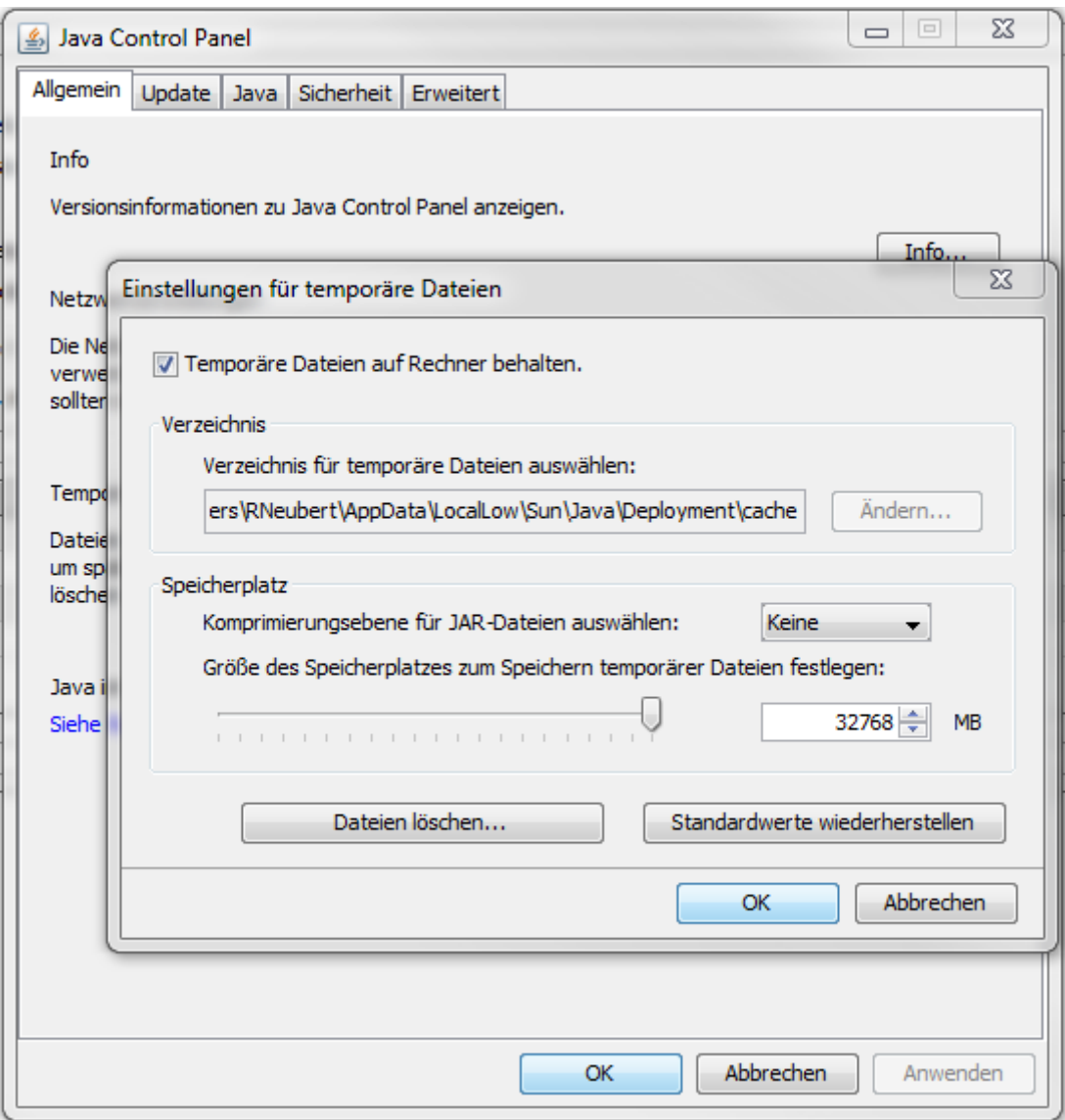

Wählen Sie "Dateien löschen".

Anschließend starten Sie Ihren Mirth Connect Server und den Mirth Connect Administrator erneut.

In der Regel funktioniert nun alles problemlos.

# <span id="page-7-0"></span>**Grundsätzliche Verarbeitung von Nachrichten in Mirth Connect**

Nachrichten durchlaufen in Mirth Connect viele Stationen. Hier sehen Sie eine Workflow-Übersicht:

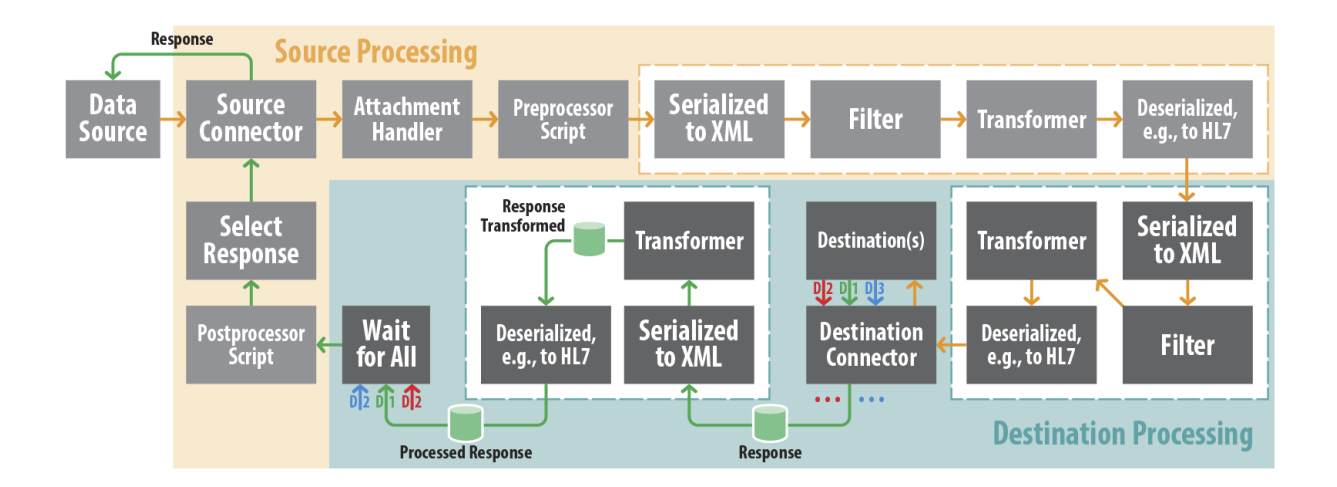

## <span id="page-8-0"></span>**Nutzung der SysTek LDT v2.x-Extension**

Der LDT v2.x-Datentype kann nun in Ihren Kanälen verwendet werden. Legen Sie einen neuen Kanal an und wählen Sie als "Set Data Types" "LDT v2.x" für Ihre Source oder ihre Destination.

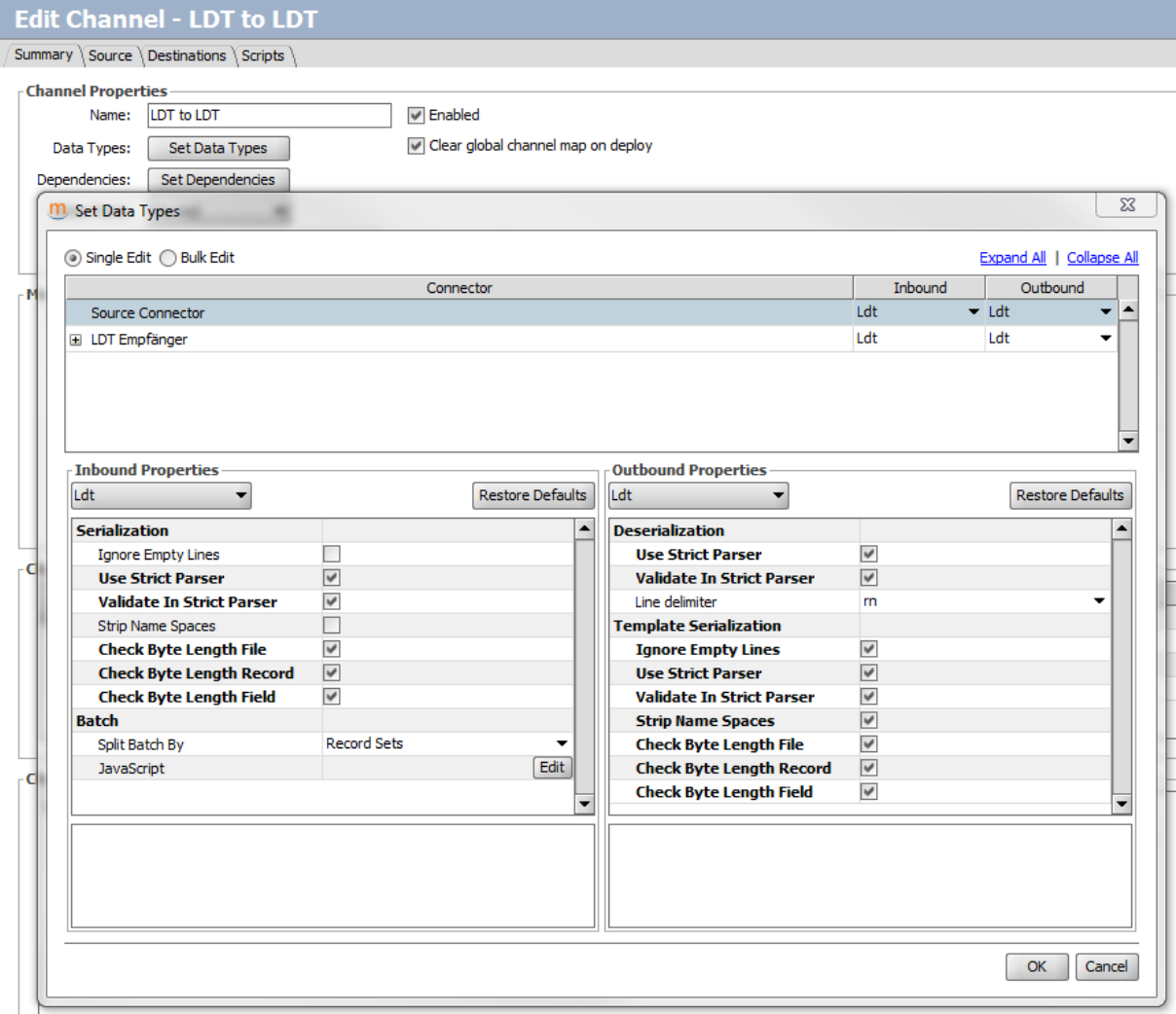

## <span id="page-9-0"></span>**Inbound Properties**

Das "Eingehende" in einer "Source" oder "Destination" ist definiert als "Inbound". Alle diese Einstellungen beziehen sich nur auf die eingehende Nachricht. So kann zum Lesen der Nachricht, eine andere Einstellung als zum Schreiben der Nachricht gewählt werden. Fehlerhafte Nachrichten können so einfach in fehlerfreie Nachrichten umgewandelt werden.

## <span id="page-9-1"></span>**Serialization**

Dieser Vorgang ist die Transformation von LDT v2.x in ein von SysTek definiertes LDT-XML Format.

#### *Ignore empty Lines*

Leere Zeilen in der Nachricht werden ignoriert oder verursachen einen Fehler. Bei einem Fehler wird die Nachricht nicht mehr versendet.

#### *Use Strict Parser*

Ist diese Option aktiviert, werden alle Nachrichten auf die korrekte Position Ihrer Felder geprüft. Als Prüfgrundlage dient die Dokumentation der KBV. SysTek hat diese Dokumentation in XSD Schemas umgesetzt.

Hier das Beispiel eines Auftrages (Auszug):

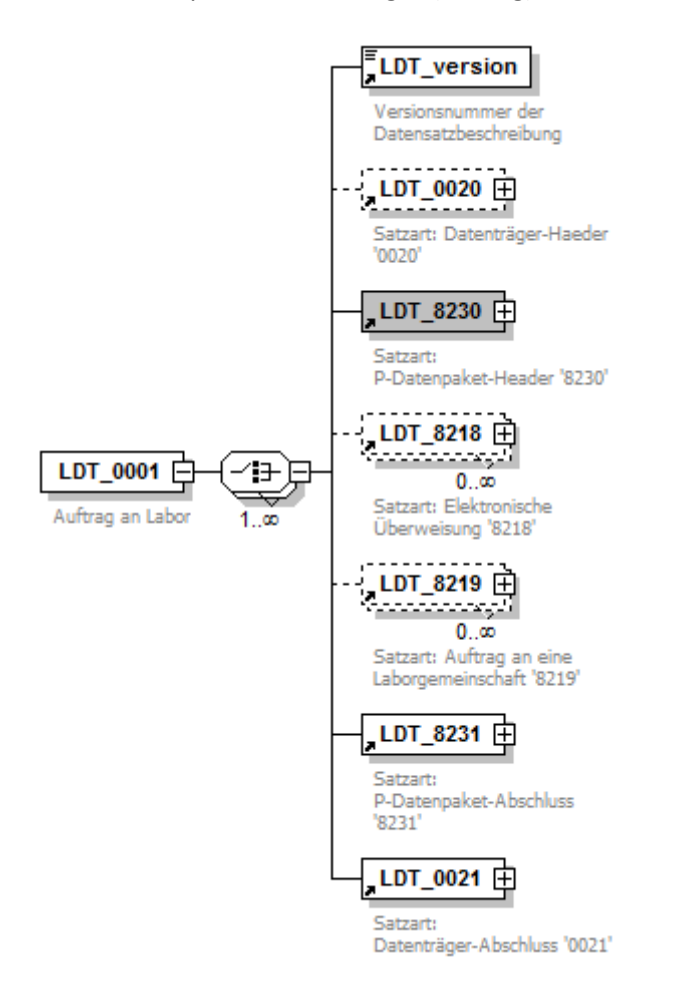

Jede Satzart ist ebenfalls genau definiert (Auszug).

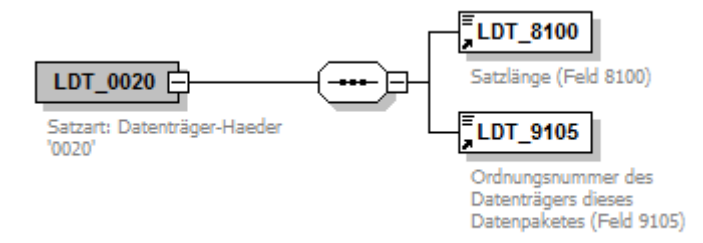

Bei einem Verstoß im Modus "Strict Parser" wird die Nachricht nicht mehr versendet. Diese wird bereits "Inbound" geblockt.

#### *Validate in Strict Parser*

Ist diese Option aktiviert, dann werden alle Feldinhalte und die KBV Regeln geprüft. Dafür sind alle Regeln in XML Dateien definiert:

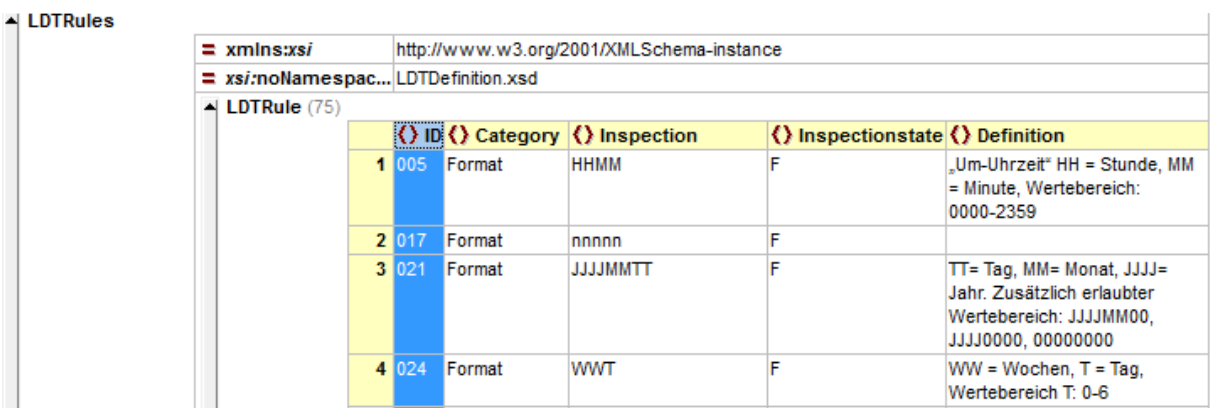

Auch alle erlaubten Inhalte sind XML Dateien definiert:

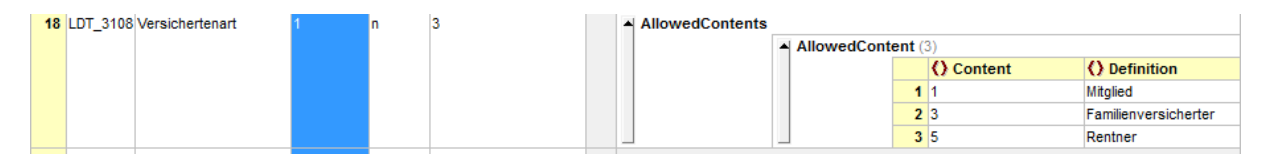

Bei einem Verstoß im Modus "Validate Strict Parser" wird die Nachricht nicht mehr versendet. Diese wird bereits "Inbound" geblockt.

#### *Strip Name Spaces*

Das Feld mit der ID "99xx" kann an jeder Position auftauchen. Dafür wurde von SysTek im Schema ein Namespace "unknown" benutzt. Ohne diesen Namespace könnte die Position des Feldes "99xx" nicht beliebig sein.

```
<LDT_8218_8410>
              <LDT_8410>GOT</LDT_8410>
              <LDT_8411>Langer Text von GOT</LDT_8411>
              <unknown:LDT_9901>*Information zu GOT 1</unknown:LDT_9901>
              <unknown:LDT_9901>*Information zu GOT 2</unknown:LDT_9901>
       </LDT_8218_8410>
       <unknown:LDT_9901>*Information for 8218 1</unknown:LDT_9901>
       <unknown:LDT_9901>*Information for 8218 2</unknown:LDT_9901>
</LDT_8218>
<LDT_8231>
       <LDT_8100>00044</LDT_8100>
       <LDT_9202>00001087</LDT_9202>
```

```
<unknown:LDT_9901>*Information for 8231 1</unknown:LDT_9901>
       <unknown:LDT_9901>*Information for 8231 2</unknown:LDT_9901>
</LDT_8231>
```
Diesen Namespace können Sie mit dieser Option aus der transformierten XML Nachricht entfernen lassen.

#### *Check Byte Length File*

Der Eintrag der Dateilänge wird überprüft. Bei einem Fehler wird die Nachricht nicht mehr versendet.

#### *Check Byte Length Record*

Der Eintrag der Satzlänge wird überprüft. Bei einem Fehler wird die Nachricht nicht mehr versendet.

#### *Check Byte Length Field*

Der Eintrag der Feldlänge wird überprüft. Bei einem Fehler wird die Nachricht nicht mehr versendet.

#### <span id="page-11-0"></span>**Batch**

Batch Dateien sind Dateien die mehr als eine Nachricht enthalten. Diese können mit dieser Funktion automatisch in mehreren Nachrichten zerlegt werden.

Hier ein Beispiel einer zusammen kopierten Datei:

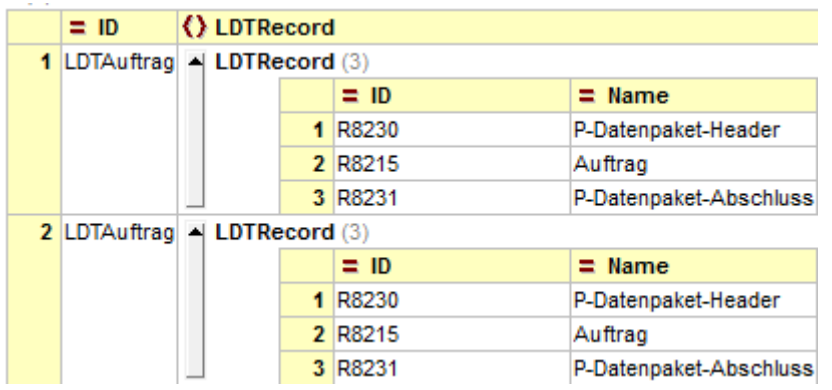

Diese Datei enthält 2 Aufträge und kann so in 2 einzelne Nachrichten zerlegt werden.

In der Source TAB muss dafür "Process Batch" aktiviert sein:

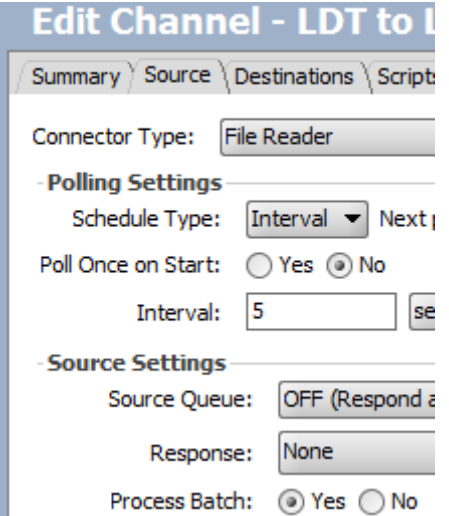

Und eine "Split Batch By" Option muss in "Set Data Types" "Inbound" gewählt sein:

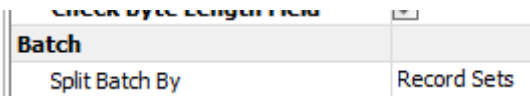

#### *Split Batch by*

Hier bestimmen Sie wie die Datei in einzelne Nachrichten aufgeteilt wird.

#### Record Sets

In diesem Fall wird die Datei nun in einzelne Aufträge oder Befunde aufgeteilt. Sind 5 Aufträge oder Befunde in der Datei enthalten, dann werden jeweils 5 Nachrichten produziert. Es handelt sich in der Regel um eine Datei die aus mehreren LDT-Dateien besteht. Diese Datei wurde durch ein "Anhängen" erzeugt und ist im eigentlichen Sinne eine Batch Datei. Mehre für sich alleine gültigen Nachrichten wurden zu einer Datei zusammenfügt. Jede Nachricht darin ist eventuell valide. Die Datei im gesamten jedoch nicht. Diese kann so aber verarbeitet werden und wird in einzelne valide Nachrichten aufgeteilt.

#### Tags

Sind in dieser Datei 5 Befunde für einen Einsender in einer Nachricht zusammenfasst, dann können sie diese Nachricht für diesen Einsender in 5 einzelne Nachrichten zerlegen. So ist immer nur ein Patient in einer Nachricht. Die umgebenden Records der Datei werden vom Plug-In kopiert. Ein "Record Sets Split" wird vorher Durchgeführt. So können aus eine Datei 5 Nachrichten durch "Record Sets Split" entstehen und jeweils 5 Nachrichten durch "Tag Split". Eine Datei erzeugt in diesem Fall 25 einzelne Nachrichten.

#### *JavaScript*

Diese Option hat aktuell noch keine Wirkung.

## <span id="page-12-0"></span>**Outbound Properties**

Das "Ausgehende" in einer "Source" oder "Destination" ist definiert als "Outbound". Alle diese Einstellungen beziehen sich nur auf die ausgehende Nachricht. So kann zum Lesen der Nachricht, eine andere Einstellung als zum Schreiben der Nachricht gewählt werden. Fehlerhafte Nachrichten können so einfach in fehlerfreie Nachrichten umgewandelt werden.

#### <span id="page-12-1"></span>**Deserialization**

Diese Funktion ist analog zum Inbound Property.

#### *Use Strict Parser*

Diese Funktion ist analog zum Inbound Property.

#### *Validate in Strict Parser*

Diese Funktion ist analog zum Inbound Property.

#### *Line Delimiter*

"Inbound" werden die "Line delimiter" automatisch ermittelt. "Outbound" können sie wählen zwischen "CR+LF", "CR" oder "LF". Die Checksummen werden automatisch neu kalkuliert.

## <span id="page-13-0"></span>**Template Serialization**

Sie haben in Mirth Connect immer die Möglichkeit ein "Inbound Message Template" und oder ein "Outbound Message Template" einzusetzen. So können Sie einfach mit der Maus eine Quellnachricht auf eine Zielnachricht transformieren. Inbound könnte das ein LDT v.25 sein und Outbound LDT v2.7 Version LDT1014.01. Templates werden etwas später beschrieben.

#### *Ignore empty Lines*

Diese Funktion ist analog zum Inbound Property.

*Use Strict Parser* Diese Funktion ist analog zum Inbound Property.

#### *Validate in Strict Parser*

Diese Funktion ist analog zum Inbound Property.

#### *Strip Name Spaces*

Diese Funktion ist analog zum Inbound Property.

#### *Check Byte Length File*

Der Eintrag der Dateilänge wird überprüft. Bei einem Fehler wird die Nachricht nicht als Template akzeptiert.

#### *Check Byte Length Record*

Der Eintrag der Satzlänge wird überprüft. Bei einem Fehler wird die Nachricht nicht als Template akzeptiert.

#### *Check Byte Length Field*

Der Eintrag der Feldlänge wird überprüft. Bei einem Fehler wird die Nachricht nicht als Template akzeptiert.

# <span id="page-13-1"></span>**Filter, Transformation, Mappings und Templates**

## <span id="page-13-2"></span>**Templates**

Templates sind ein Abbild ihrer Original-Nachrichten die Sie empfangen und versenden möchten. Sie benötigen diese Templates nur wenn die Nachricht zwischen Quelle und Ziel mit der Maus verändert werden muss. Sie können ein Inbound und Outbound Template in jeden Kanal einfügen. Mit dieser Möglichkeit können Sie Nachrichten filtern und verändern. Im Prinzip hilft Ihnen das Template um auf bestimmte Daten in Nachrichten zugreifen zu können. Es stellt so etwas wie ein Muster dar.

Bedenken sie jedoch, dass immer das Outbound Template auch gesendet wird. Alle Felder die Sie nicht überschreiben mit der eingehenden Nachricht werden so gesendet wie es in Ihrem Outbound Template steht. Sie sollten also wenn möglich immer Outbound Templates verwenden die keine wirklichen Daten enthalten.

Ebenso bedenken Sie bitte, dass die eingehende Nachricht im Objekt "msg" enthalten ist und auch manipulierbar ist. Haben Sie jedoch ein Outbound Template müssen Sie die neuen Daten in das Objekt "tmp" transformieren.

 $msg['R8220']['F9212'] = %xyz"$  (Ohne outbound Template wird xyz gesendet)  $tmp['R8220']['F9212'] = \sqrt{x}x^x$  (Mit outbound Template wird xxx gesendet)

Um Daten Inbound zu Outbound mit Outbound Template zu transformieren müssen Sie dieses Konstrukt nutzen:

tmp['R8220']['F9212'] = msg['R8220']['F9212']

So überschreiben Sie die Daten Ihres Outbound Templates und die Original Daten des Templates werden geändert.

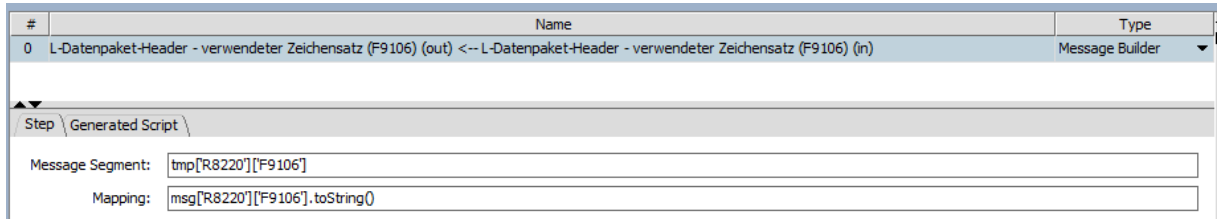

Nach getaner Arbeit können Sie die Templates auch problemlos wieder entfernen.

Hier ein Beispiel als LDT v2.x Format (**Message Templates**):

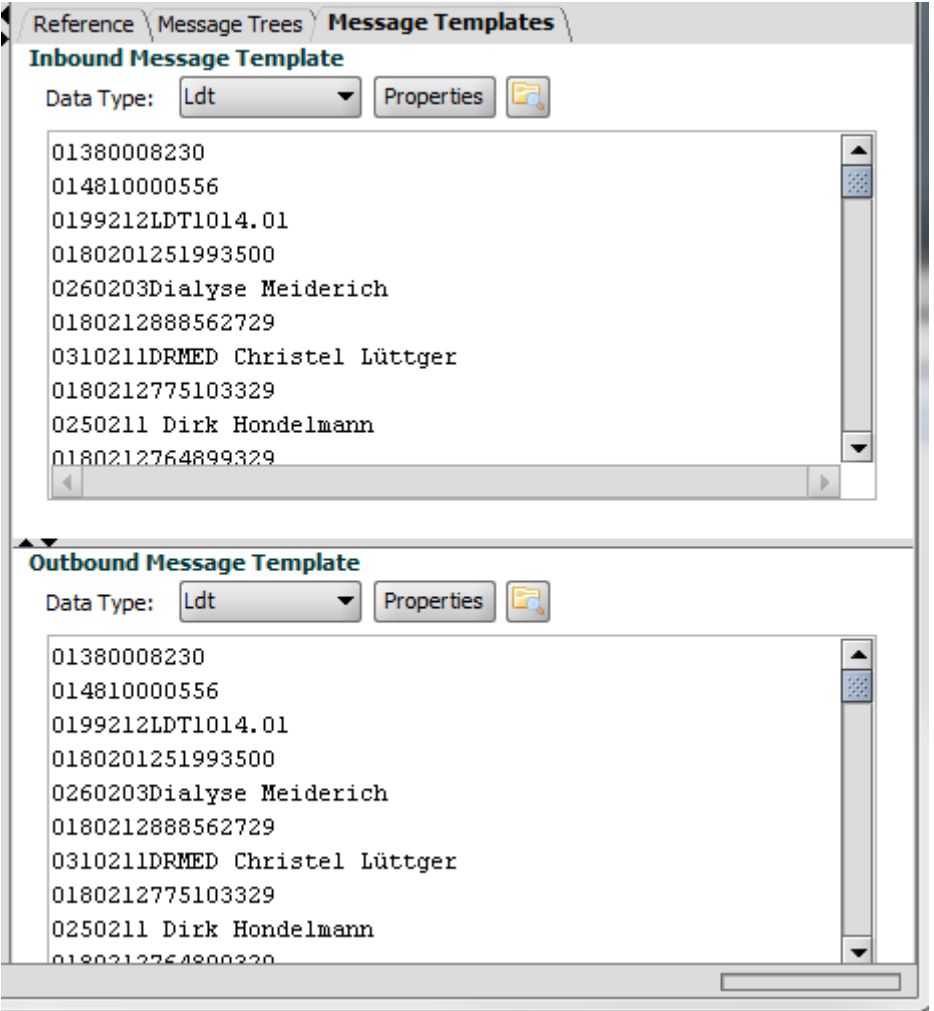

Mirth Connect wandelt das Original Format der LDT v2.x Nachrichten nun in ein SysTek basiertes XML Format um. Dieses sieht dann wie folgt aus (**Message Trees**):

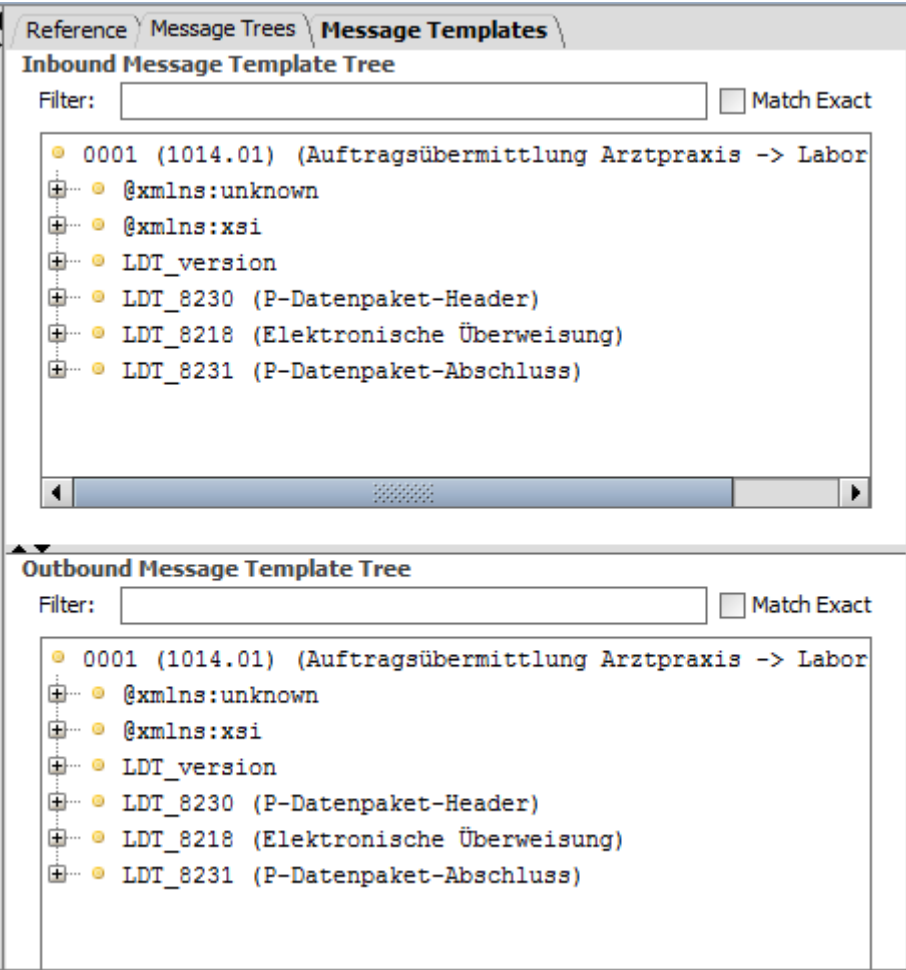

In diesem Baum können Sie nun sehr einfach navigieren und Felder mit der Maus im Drag-und-Drop Verfahren verbinden oder Filter erstellen. Wir haben uns größte Mühe gegeben ihnen die Nachricht sinnvoll und intuitiv zu präsentieren.

## <span id="page-15-0"></span>**Filter**

Ein Filter kann Nachrichten von der Quelle oder auch an bestimmte Ziele ausfiltern. Beispielhaft wird hier ein Filter angezeigt, der Nachrichten mit einer zu altem LDT Versionen ausfiltert (Nur Nachrichten mit Version "LDT1014.01" werden akzeptiert).

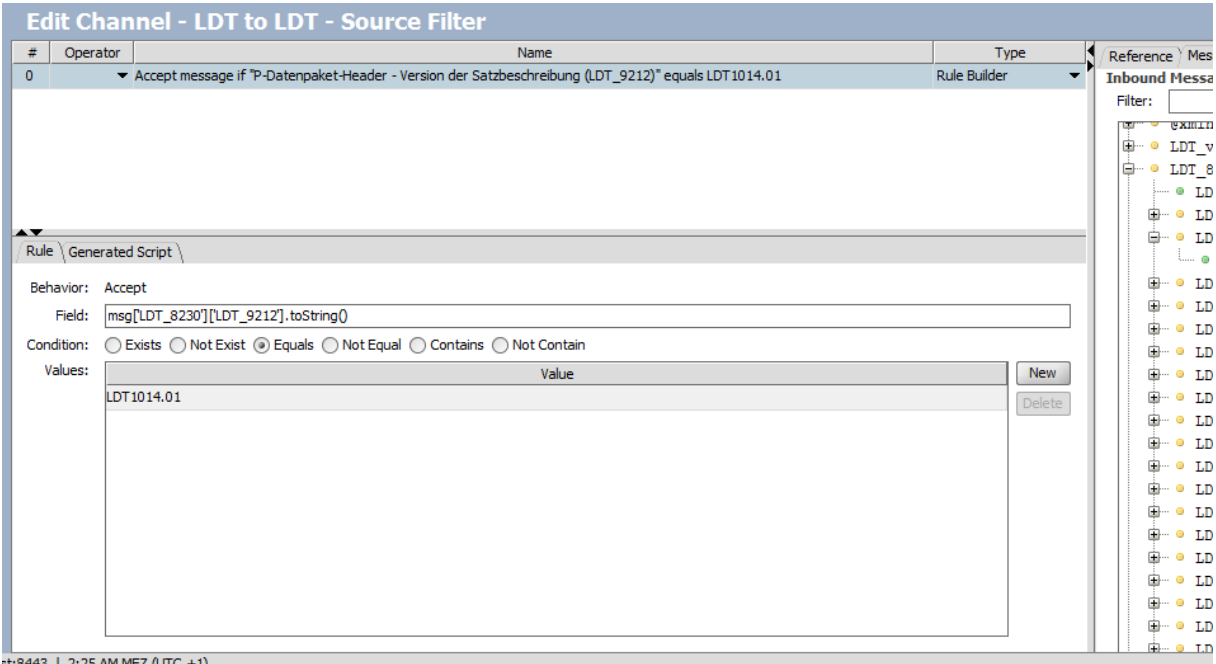

Jede Nachricht die nicht diesem Format entspricht wird ausgefiltert. Die Komplexität von Filtern lässt sich für alle Belange beliebig erweitern. Es können beliebig viele Filter angelegt werden. Diese Filter können bereits in der Quelle greifen oder erst an einem beliebigen Ziel. So können Sie einem Ziel die alten Nachrichten zuführen und ein anders Ziel vor alten Nachrichten schützen.

## **SysTek Extension** "LDT v3.x"

Vollständige Adaption von LDT v3.x zu XML

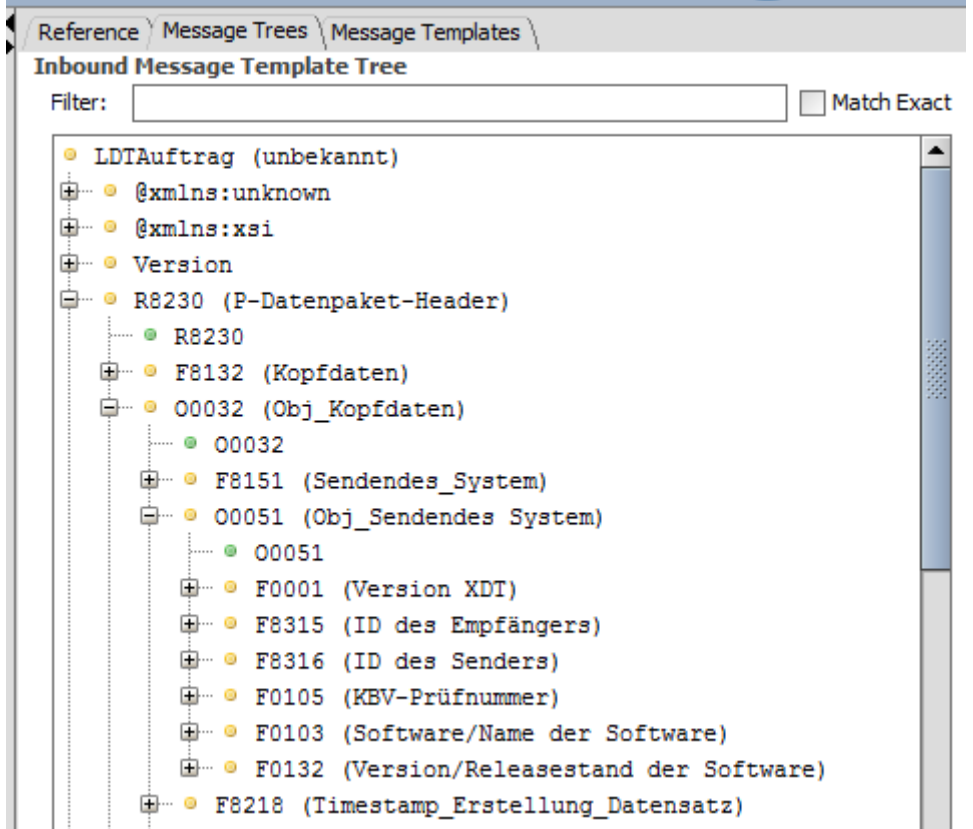

# **SysTek Extension** "Report"

Vollständige Dokumentation Ihres Kanals.

# **Channel Summary**

#### **Channel properties**

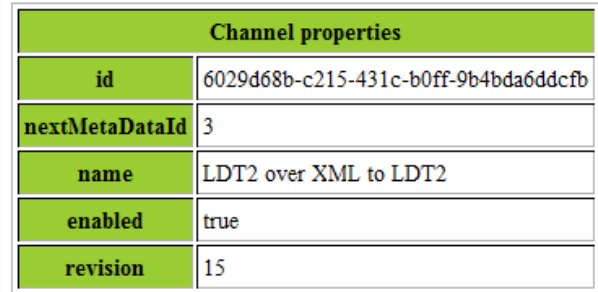

#### **Source Overview**

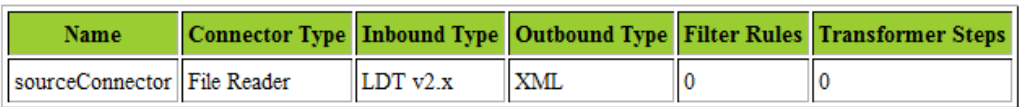

## **Destinations Overview**

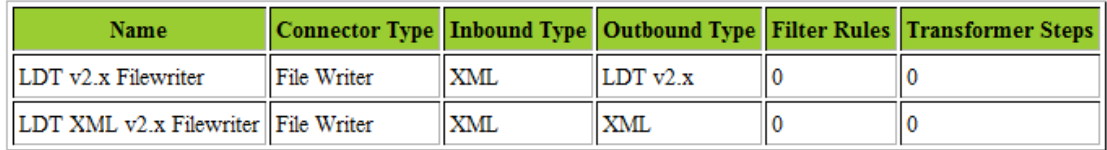

**Source Connector** 

2.0 File Reader

## **SysTek Extension "History"**

Vollständige Historie Ihrer Arbeit an einem Kanal und die Möglichkeit Ihre Arbeit zu vergleichen und rückgängig zu machen.

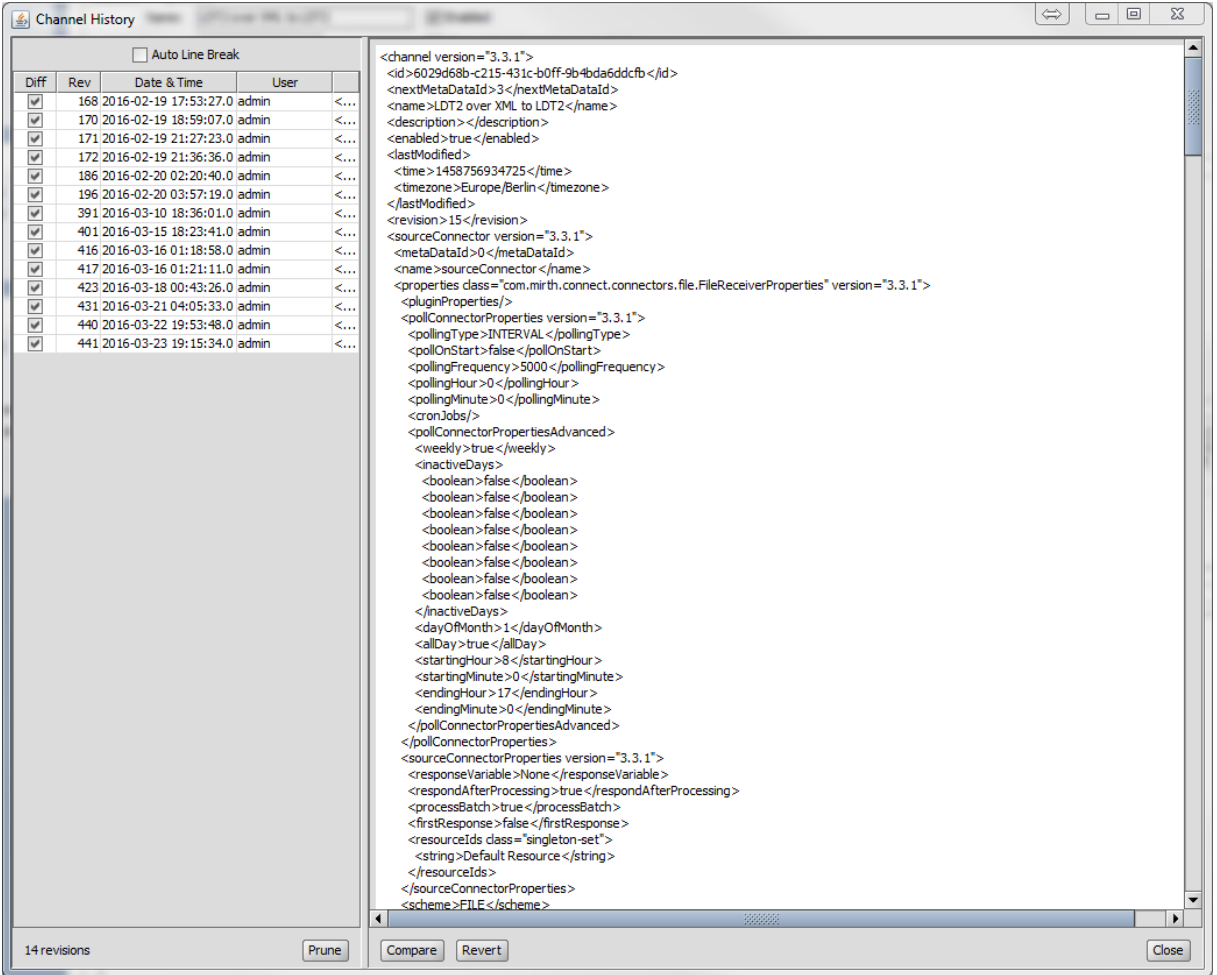

# **SysTek Extension "Message Tree"**

Diese Extension zeigt Ihnen jede LDT Nachricht KBV konform an. Sie können alle Regeln und erlaubten Inhalte sehen. Sie können in der Tree oder Raw Ansicht navigieren. Fehler werden Ihnen ebenfalls angezeigt.

LDT Ansicht von jeder LDT v2.x Nachricht:

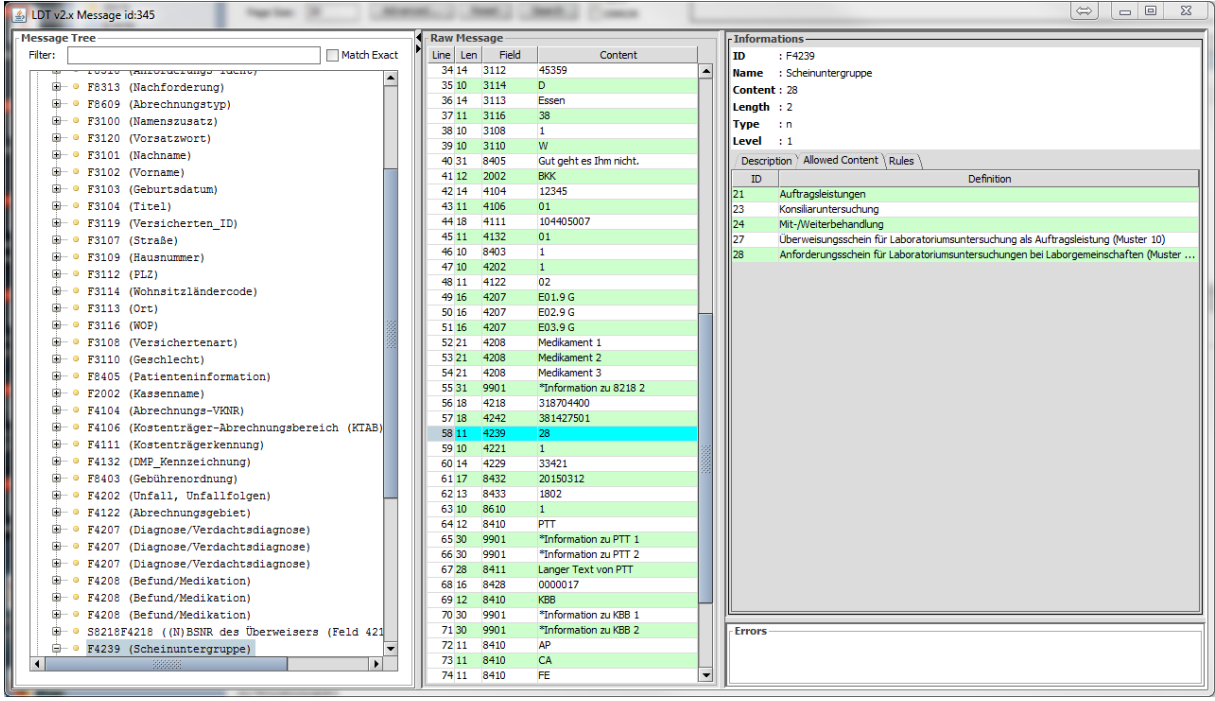

LDT Ansicht von jeder LDT v3.x Nachricht:

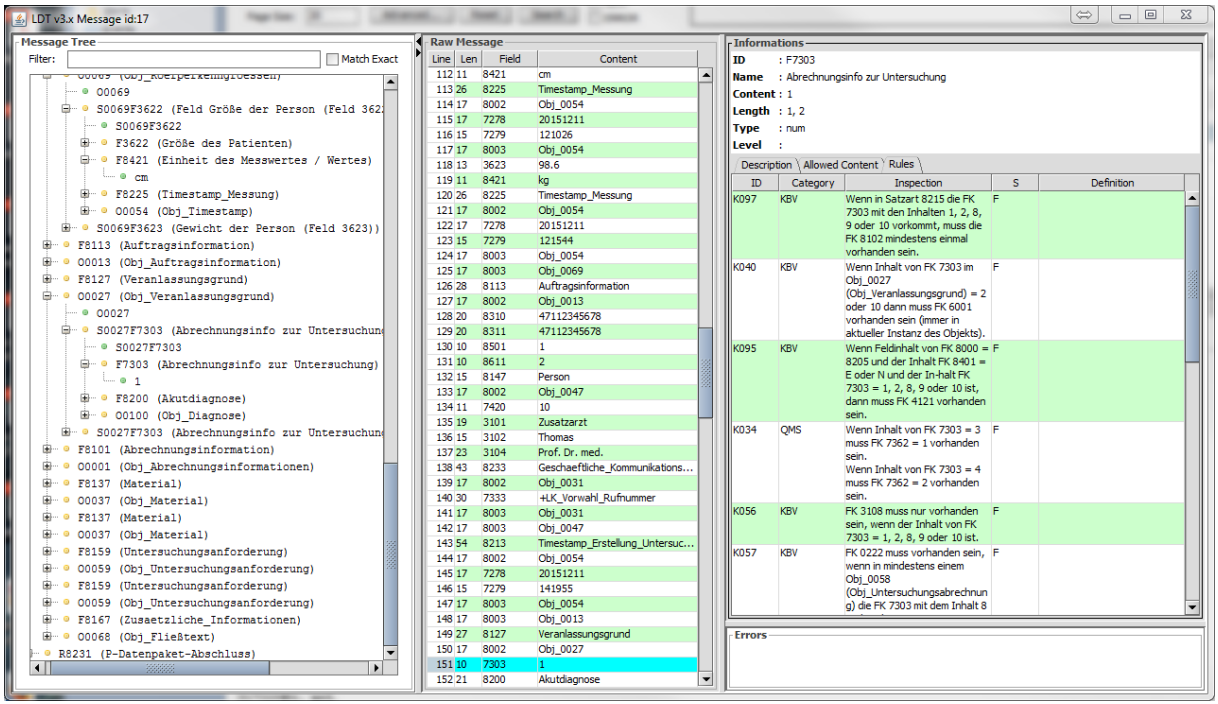

## **Schlusswort**

Fast alles ist mit dieser Architektur möglich. Die Möglichkeiten, den passenden Workflow zu entwickeln, sind vielfältig und über viele Wege realisierbar. SysTek verfügt über das Know-how, den für Sie effektivsten Workflow zu adaptieren. SysTek verfügt über eine umfassende Wissens- und Installationsbasis in allen Bereichen der Labor-EDV.

Gerne unterbreiten wir Ihnen ein Konzept für Ihre Kommunikationslandschaft.

Gerne schulen wir Sie anschließend, damit Sie die meisten Kanäle selbst erstellen können.

## SysTek ist offizieller "referral Partner" der Firma mirth corporation (USA).

#### **SysTek ist offiziell von der Firma mirth corporation (USA) zertifiziert (MC00269).**

Mirth Connect™ ist ein Produkt der Firma mirth corporation (USA).